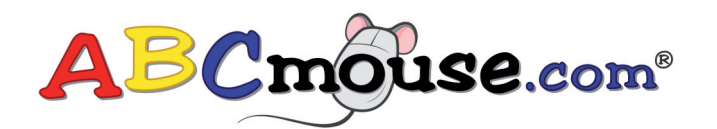

# Three Easy Methods for Using ABCmouse.com in the Classroom **QUICK REFERENCE GUIDE**

# **Step-By-Step Learning Path:**

**Purpose:** The Step-By-Step Learning path presents the full ABCmouse.com curriculum in <sup>a</sup> carefully designed program of more than 450 lessons in six levels. As the student completes each lesson, he or she is guided to the next one and is motivated to continue learning by ABCmouse's Tickets and Rewards system.

**Step 1:** Under"Select <sup>a</sup> User to View" click on each individual students profile

**Step 2:** Select an appropriate Academic and Developmental learning path level for each individual student.

- Toddler Time: Toddlers Ages 2 <sup>+</sup>
	- Level 1 & 2: Preschool Ages 3 <sup>+</sup>
	- Level 2 & 3: Pre-K Ages 4 <sup>+</sup>
	- Level 4 & 5: Kindergarten Ages 5 <sup>+</sup>
- **Step 3:** Use the Progress Tracker located in each students profile to keep track of individual student progress

## **Lesson Builder:**

**Purpose:** Teachers use this unique feature to create and customize lessons for classroom lessons and/or individual student lessons to support the teaching objectives within your designated curriculum.

- **Step 1:** Select who you are building lessons for:
	- Teacher
	- All Students
	- Classes/Groups
	- Individual Students

(Displayed in the Current Selection window on left screen panel)

- **Step 2:** Select the Learning Activities According to:
	- Subject-Reading, Math, World Around Us, and Arts & Colors
	- Category- Music & Songs, Library, Puzzles, and Games
	- Area-Basics, Zoo, Farm, and Toddler Time
- **Step 3:** Select <sup>a</sup> Curriculum Level that is Grade appropriate
- **Step 4:** To narrow down the choice of activities click the tabs for Books, Games, Puzzles, Art & Music.
- **Step 5:** Alternative to selecting activities is the search bar. Enter <sup>a</sup> Key word into the search field to see activities that match your search entry.
- **Step 6:** Once you have identified the lessons you want to put in the "My Lessons"page click and drag it into the window at the right of the screen.
- **Step 7:** Select organize lessons to arrange order you want lessons completed or to clear out lessons no longer needed.
- **Step 8:** Select"Go to my Lessons" and click on student you would like to view.

#### **Independent Exploration:**

**Purpose:** Teachers and/or students are free to explore the site to find interactive, educational activities to incorporate in whole group, small group and independent activities.

#### **Step 1:**

Click on the classroom located on top of the left side of the screen.

## **Step 2:**

Select any of the buttons at the top of the classroom or move your mouse around the classroom and click on those areas that light up.

#### **Step 3:**

Click On the site navigation page located on the left side panel of screen to explore the Classroom, About Me, Map, Zoo, Farm and Basics Section.

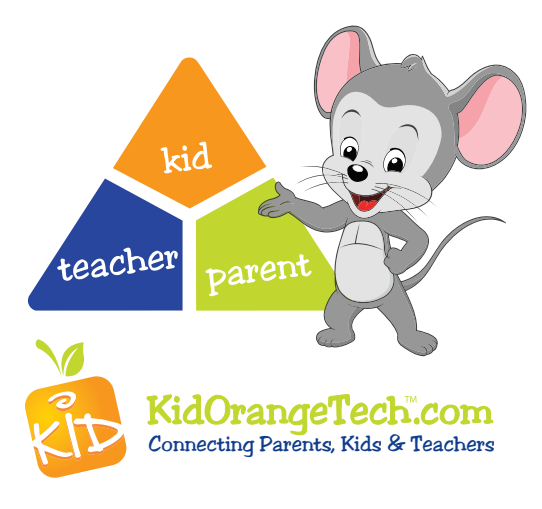